# Quick Installation Guide

*Version: 1.0.1* 

# **Copyright**

This document is protected by R.O.C. copyright laws and other laws. You may not copy, reproduce, distribute, publish, display, perform, or modify any part of this content in any form or by any means without prior written permission of vendor. You may not alter or remove any copyright or other notice from copies of the content. All other brand and product names are claimed or registered marks of their respective companies or organizations.

All rights reserved.

This Quick Installation Guide (QIG) provides instruction for installation.

This guide also shows you how to connect the device with other Network equipments.

# **1. Package Contents**

The standard package includes:

- Main system x 1
- z CD-ROM (Administrator's Manual and Quick Installation Guide) x 1
- Power adapter x 1
- Ethernet cable x 1
- Console Cable x 1
- Wall mount

# **2. Front Panel**

**(Front Side)** 

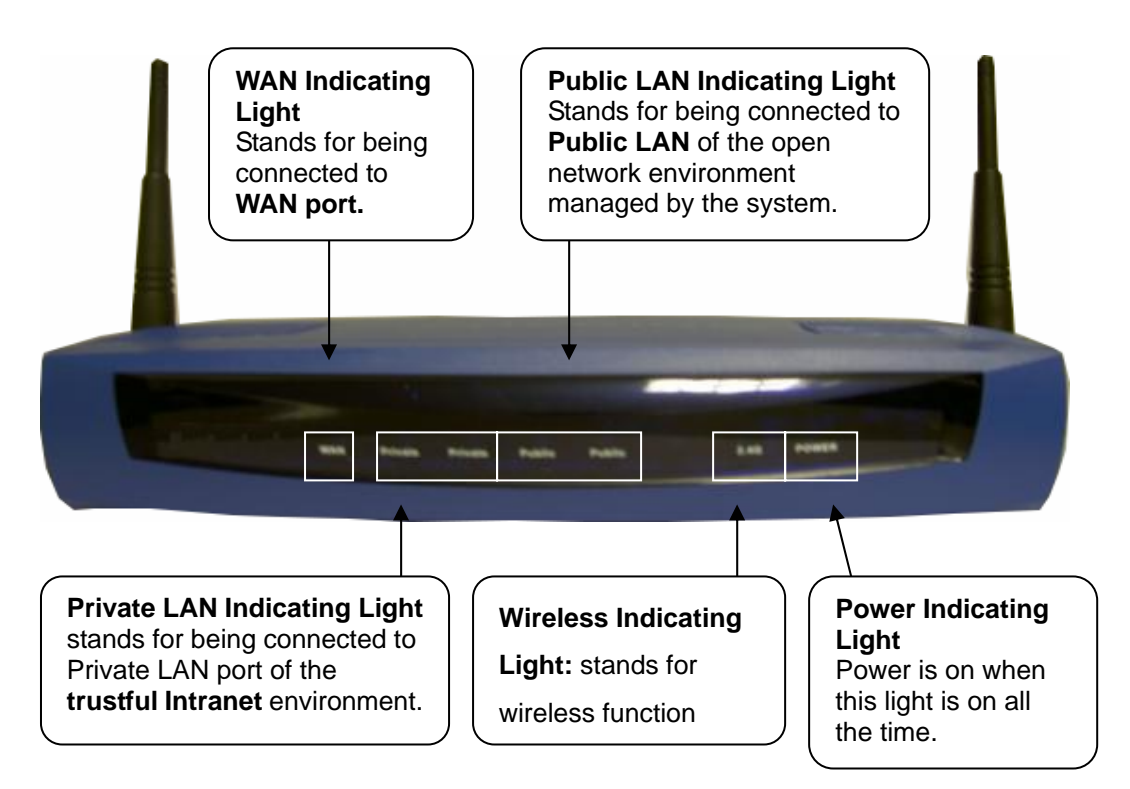

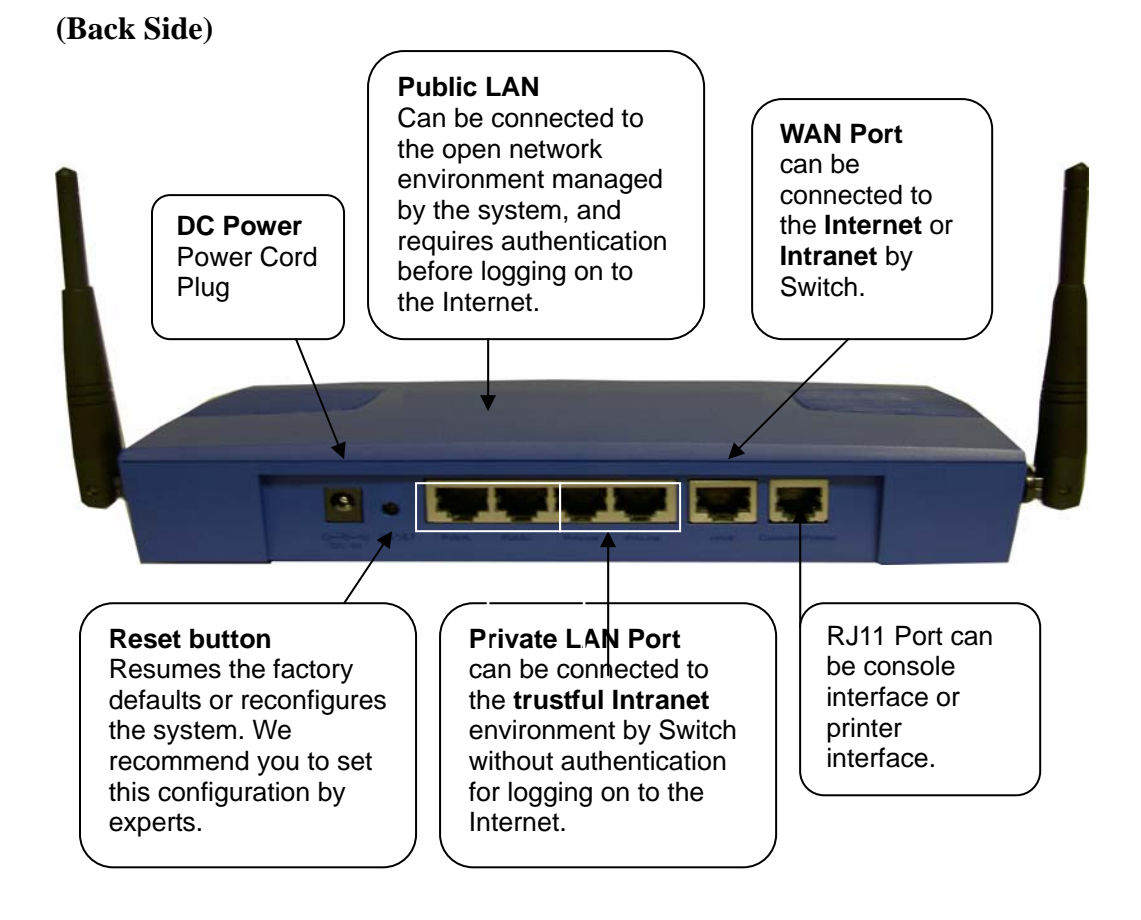

# **3. Installation**

Following the following steps:

### **1. Make sure the power is turned off.**

#### **2. Connect the WAN port.**

Use the network cable of the 10/100BaseT to connect to the device and the network not managed, such as the ATU-Router of ADSL, port of Cable Modem, or the Switch or Hub on the LAN of a company.

#### **3. Connect the Public LAN.**

The Public LAN is used to connect the desired network for management, and all users connected to the Public LAN must login successfully before using the network resources. Use the network cable of the 10/100BaseT to connect to the Switch or Hub of the Authentication,

and then use the network cable of the 10/100BaseT to connect to the Administrator's PC. If it is necessary to connect the PC or wireless AP directly to the Authentication, then we need to use the cross over line.

#### **4. Connect the Private LAN port.**

The Private LAN port is used to connect the trustful network. In other words, the computer connected to the Private LAN does not require to login to use the network resources. This port can be used to connect to a Server such as Web Server or a Mail Server, etc. Use the network cable of the 10/100BaseT to connect to the Switch or Hub of the Private LAN, and then use the network cable of the 10/100BaseT to connect to the Administrator's PC. If it is necessary to connect the PC or wireless AP directly to the Private LAN, then we need to use the cross over line.

#### **5. Turn on the power.**

Plug the bundled power supply connector into the socket and then turn on the power.

#### **6. Check the LED indicating light.**

After the power is on, the power indicating light should be lit. The WAN and indicating lights should be lit when the WAN and ports are properly connected to the network equipment. The corresponding indicating lights also should be lit when the Public LAN and Private LAN ports are properly connected.

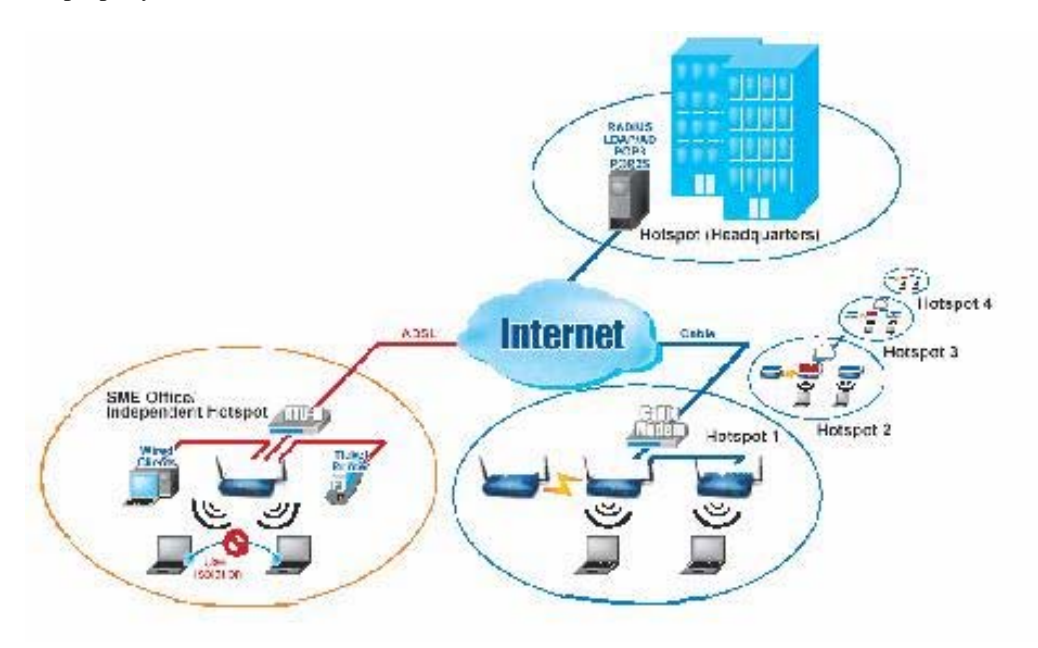

# **4. Quick Installation**

In the following sections, we will guide you step by step to set up a system composed by individual device. This example only provides brief instructions, Please refer to Administrator's Manual "Chapter 5 Web Management Interface" for the detailed description of each function.

#### **1. Opening Browser**

After the installation and the foregoing setup is completed, use the network cable of the 10/100BaseT to connect to the Private LAN port, please open the browser (such as Microsoft IE). In the website, enter the administrator's URL such as https://192.168.2.254. IF you can't get the login screen, may be you wouldn't obtain an IP address automatically from Private LAN port, please specify an IP address such as **192.168.2.xx** then do it again.

#### **2. Keying in the Administrator's Username and Password**

In the opened webpage, you will see the login screen. Please key in "admin" in the Username column, and then "admin" in the Password column. Click "**Enter**" to login.

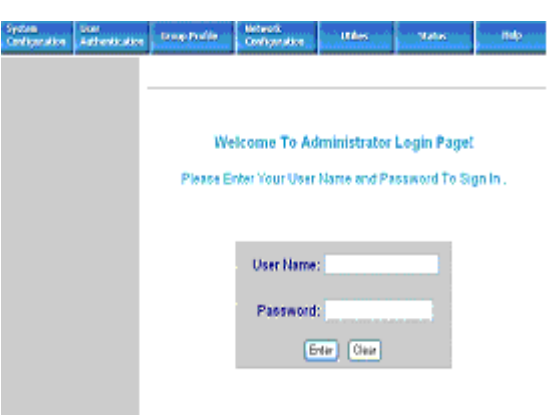

#### **3. Simple System Setup**

After successfully logging in to the system and entering into the web management interface, you can run the installation wizard to help you complete the setup.

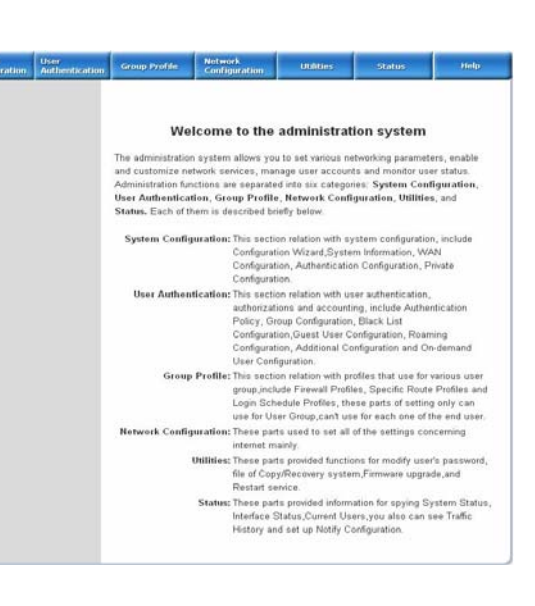

Click **System Configuration > Configuration Wizard** and the configuration wizard will appear on the screen. Click **"Run Wizard"** go to next screen.

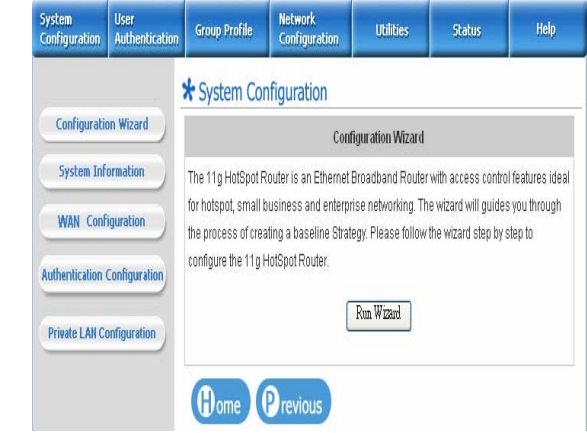

#### **Step 1. Change Administrator's Password**

The wizard will guide you through the nine steps for completing the setup. Click **"Next"** to go to the next screen.

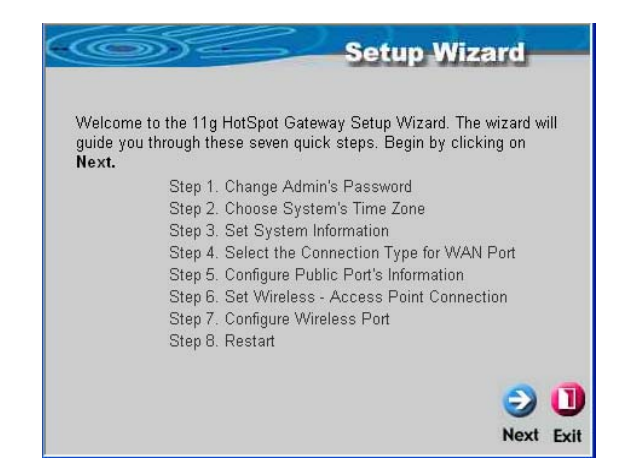

Please enter **New Password** and **Verify Password**. Click "Next" to go to next screen.

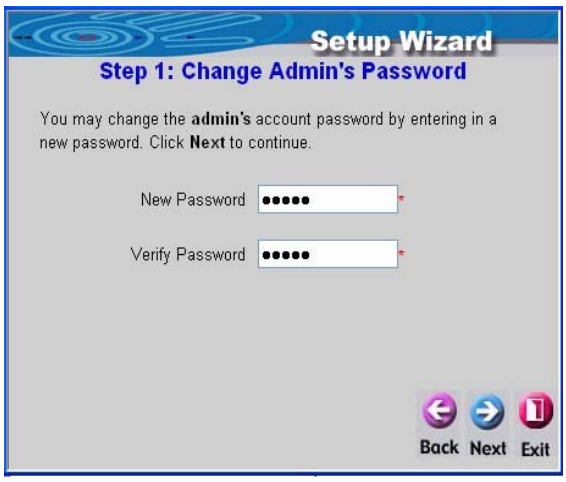

#### **Step 2. Choose System's Time Zone**

Choose your time zone. Click "**Next"** to go to next screen.

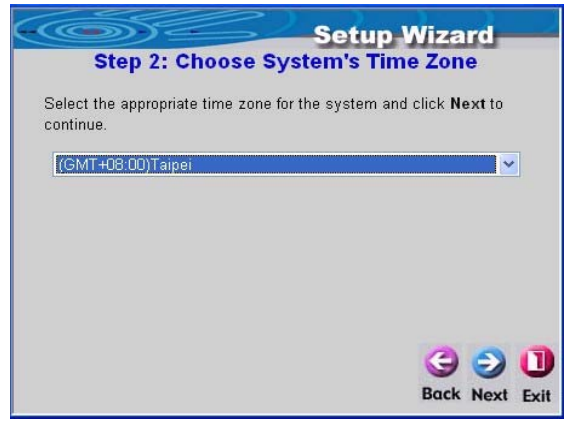

#### **Step 3. Set System Information**

The Succeed Page, External Time Server, and DNS Server will appear after the user login to the system successfully, click **"Next"** to go to the next screen.

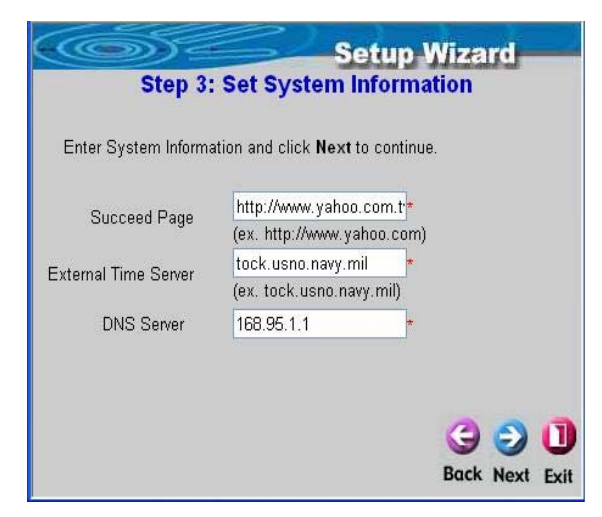

#### **Step 4. Set WAN Port Connection Type**

Please choose one item. Then click "**Next**" to go to the next screen.

- If you use static IP address,
- choose **Static IP Address**.
- If you use dynamic IP address,
- choose **Dynamic IP Address**.
- If you use xDSL, and use

PPPoE to connect to the Internet, choose **PPPoE Client**.

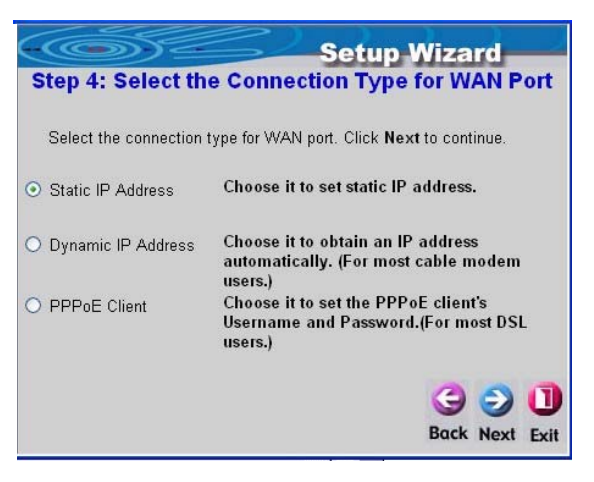

## • **Static IP Address**

Please enter the IP address, Subnet mask, and Default Gateway information of WAN Port; click **"Next"** to go to the next screen.

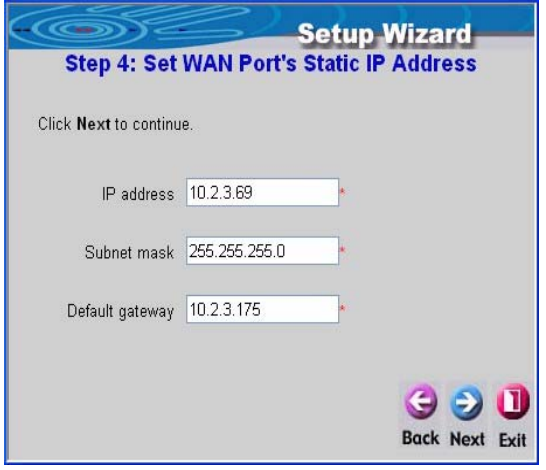

## •**Dynamic IP Address**

Click **"Next"** to go to the next screen.

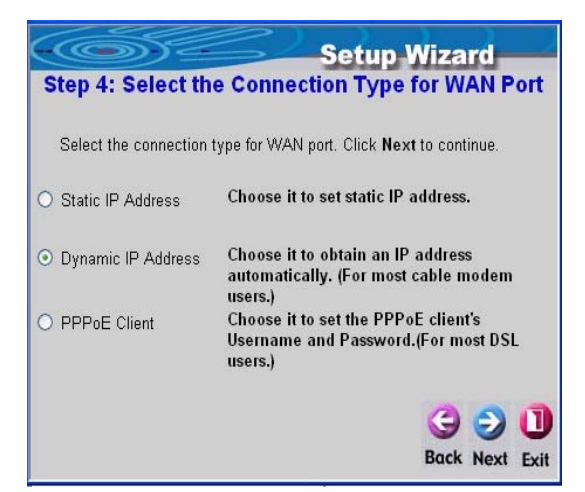

## •**PPPoE Connection**

Click **"Next"** to go to the next screen.

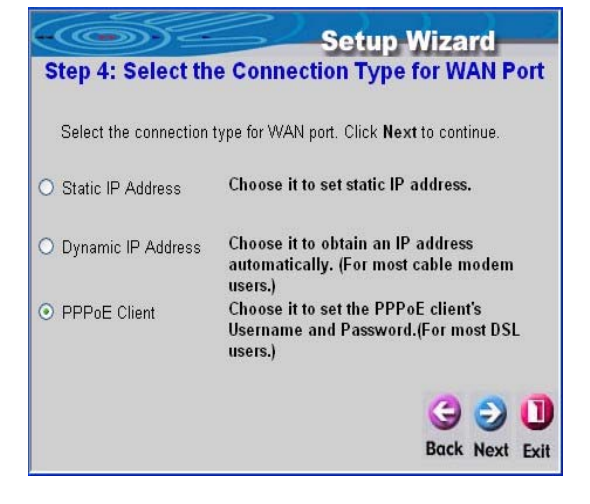

Please enter the PPPoE Username and Password. After the setup is completed, click "**Next**".

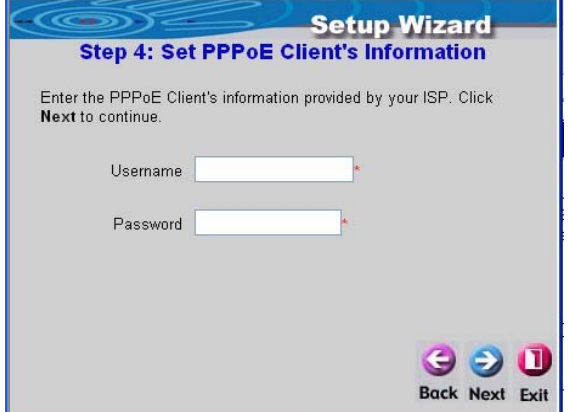

#### **Step 5. Set Related Information for Public LAN**

Configure the parameters of the **Authentication** interface including the IP address, subnet mask, and disable/enable DHCP Server, the default setting is to enable the DHCP Server. Click "Next" to go to next screen.

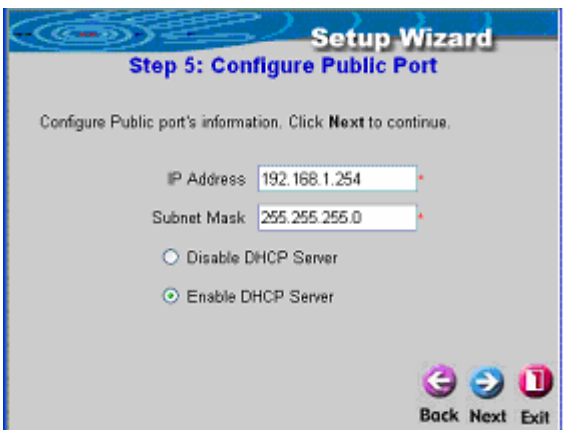

## **Enable Authentication Port's DHCP Server.**

Set the start IP address, end IP address, domain name, preferred DNS sever, alternate DNS Server of the DHCP. Click **"Next"** to go to next screen.

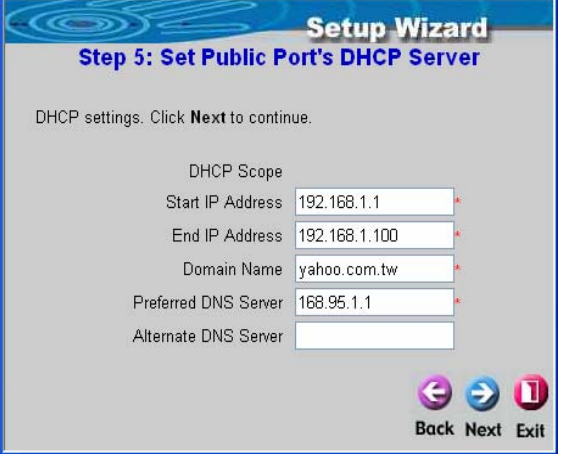

#### **Step 6. Set Wireless-Access Point Connection**

Entry your **SSID**, select **Channel** and **AP mode.**

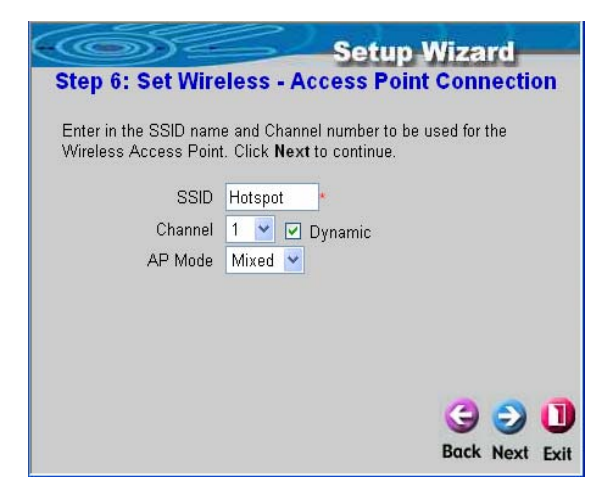

#### **Step 7. Configuration Wireless Port**

Configure the parameters of the **Wireless Port** interface including the IP address, subnet mask, and disable/enable DHCP. Click "Next" to go to next screen.

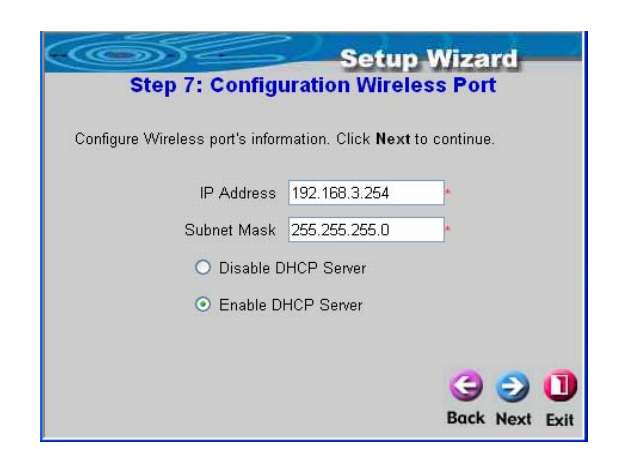

#### **Step8.Restart**

After the setup is completed, the basic configuration has been completed. Click "**Restart**" to restart the machine.

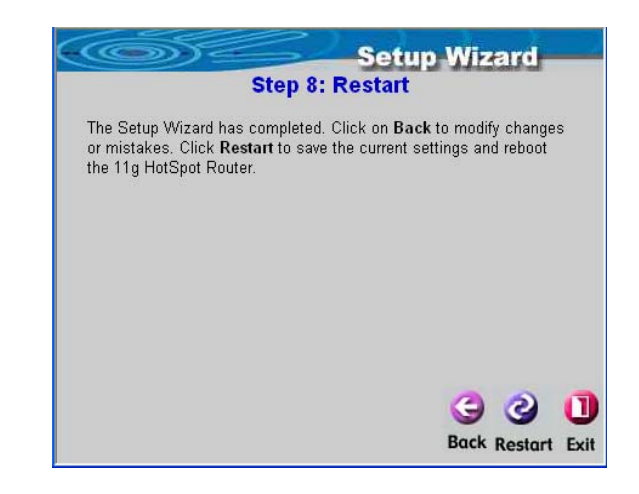

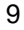

# **5. Accessing External Network from Authentication** (Public

## LAN)

If all the steps are set properly so far, we can further connect the device to the managed network to experience the controlled network access environment. Firstly, connect a user-end device to the network at the device Authentication, and set the dynamic access network. After the network address is obtained at the user end, open an Internet browser, and link to any website. Then, the default login webpage will appear in the Internet browser.

## *For general user:*

Key in the previously created username and password in this interface. Both username and password are "test". And then click on the **"Enter"** button.

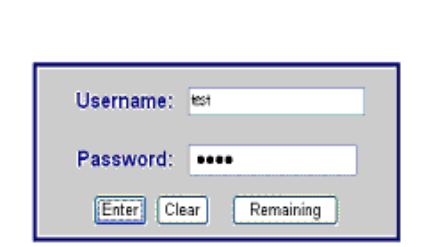

**User Login Page** 

You have just completed the setup and allowed it to provide you with a managed network environment. This user can also browse the webpage on the Internet.

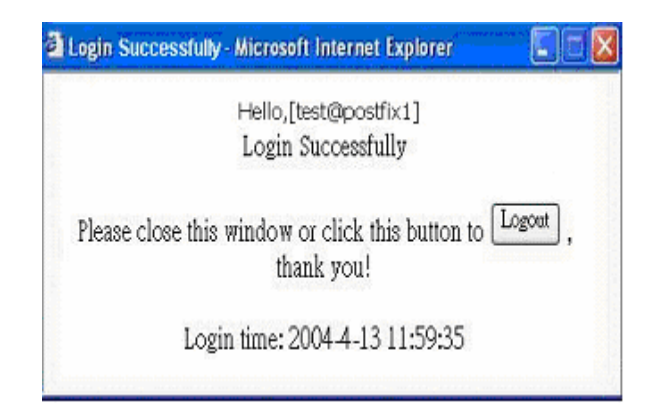

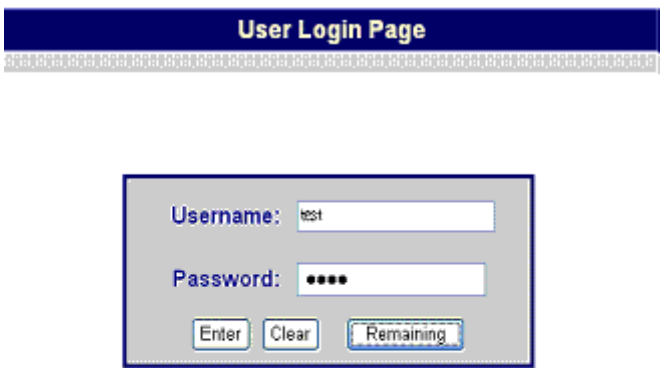

**Attention:** 

Nevertheless, if you are not on-demand user, please do not click on "**Remaining**", because the following error

window will appear.

Sorry, this feature is available for on-demand user only.

# *For On-demand user:*

The following is the successfully login page for on-demand user. There is an extra function, the "**Redeem**" button, that user can add credit in the current account if the remaining usage is considered to be insufficient.

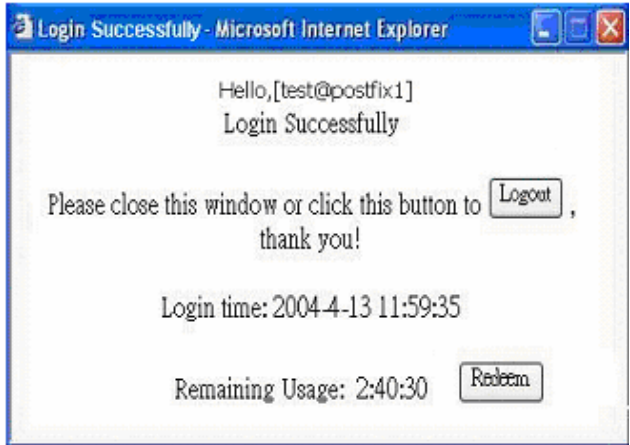

After user has paid the redeem cost at counter, he/she will get another username and password, by key in this information in the appropriate window, the system will merge the two identities and the available usage.

This window will show the remaining hours or data size for user's online access. When user click

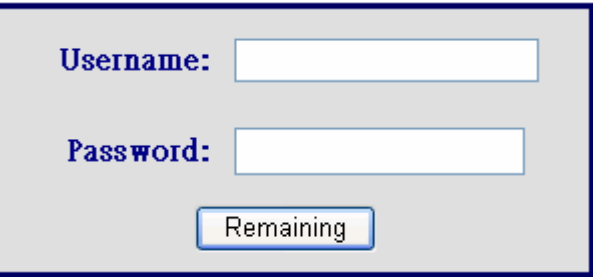

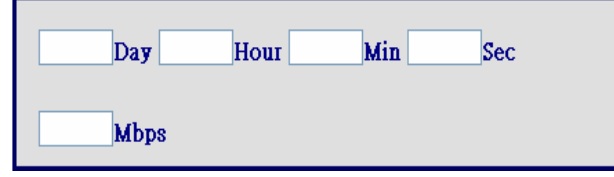